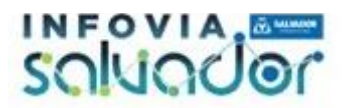

#### **Introdução**

A prefeitura do Salvador, através da Secretaria Municipal de Informação e Tecnologia – SEMIT, disponibiliza ao cidadão soteropolitano a rede **Wi-FI #CONECTA\_SALVADOR** para navegar na internet, consumir contúedo para apredizagem, acessar os serviços públicos, usar suas redes sociais, assistir seus vídeos preferidos, séries e estar conectado ao mundo digital. Esta rede é gratuita e qualquer cidadão pode ter acesso.

Para ter acesso a esta rede basta você ter um dispositivo com conectividade Wi-Fi, podendo ser um smartphone, um tablet ou um computador. É necessário que você se identifique e para isso elaboramos o tutorial abaixo que está divido em 2 sessões, uma destinada para dispositivos que utilizam o sistema operacional Android e a outra destinada a dispositivos que utilizem o sistema operacional IOS. Lembramos que as telas apresentadas podem sofrer variações de acordo com a versão do seu sistema operacional e de acordo com o modelo do seu dispositivo. Mas fique tranquilo, o acesso à rede foi pensado para ser bastante simples e intuitivo, temos certeza de que você não ficará de fora deste serviço oferecido ao cidadão.

Antes de você fazer o seu cadastro, lembramos que para ter acesso a rede é preciso estar próximo a um ponto de acesso, sendo possível fazer este acesso a uma distância de até 30 metros de um ponto de acesso. Os pontos de acesso estão espalhados em mais de 300 pontos da cidade do Salvador e nas unidades de serviços da Prefeitura do Salvador. Novas unidades estão sendo implantadas e em breve um ponto de acesso estará disponível em sua região!

Vamos nos conectar!!! Siga os passos abaixo e bora navegar!!!

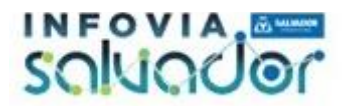

### **Tutorial Dispositivos Android**

Na tela inicial do seu dispositivo, localize o ícone de configurações e clique sobre ele conforme imagem abaixo

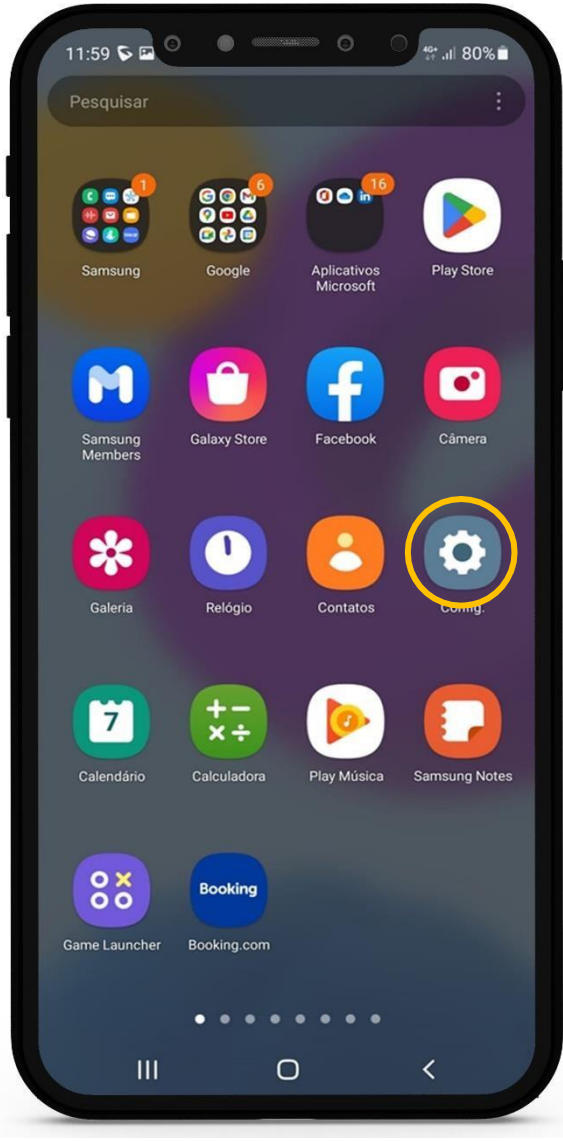

Tela 01

Ao clicar neste ícone, devemoster acesso as configurações do dispositivo - Tela 02. Nesta janela, clique em conexões, ative o WiFi caso esteja desabilitado e logo em seguida pressione para ter acesso a lista das redes sem fio - Tela 02 e 03

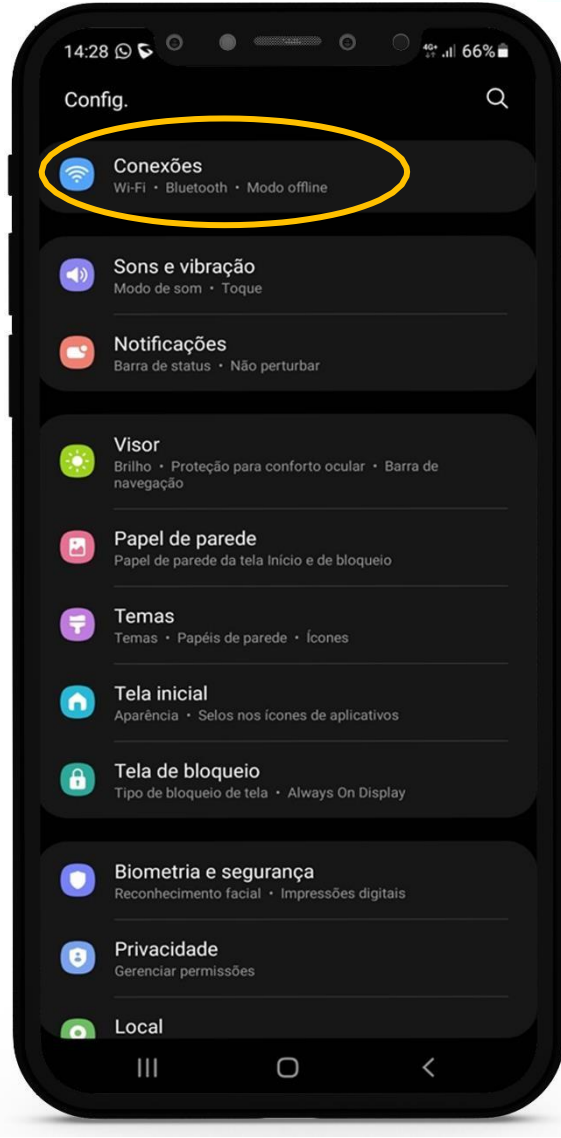

Tela 02

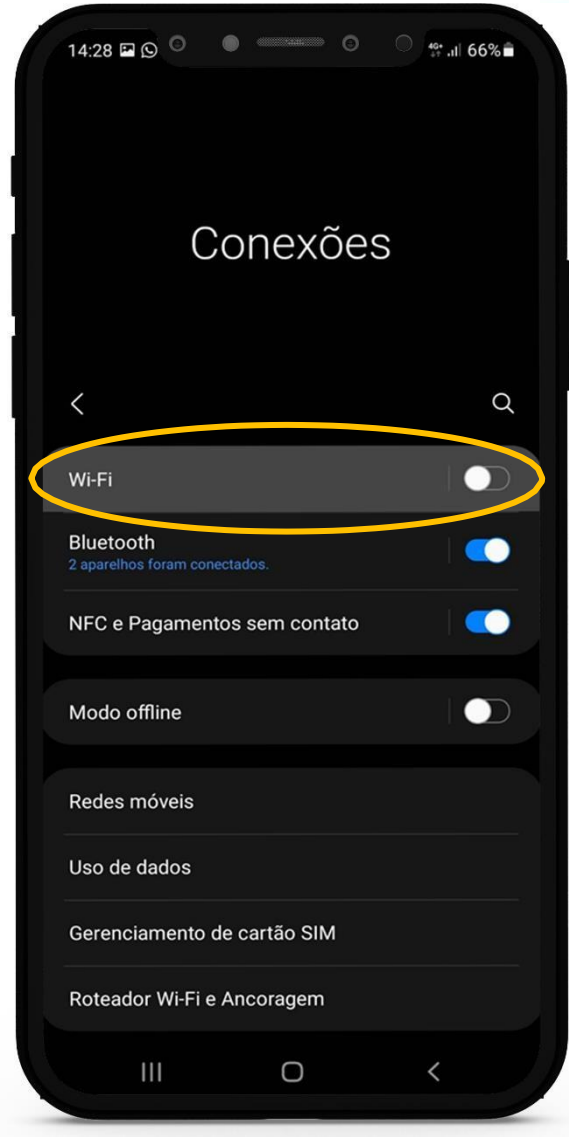

Tela 03

Após ativar a função Wi-Fi no seu aparelho, serão listadas as redes sem fio disponíveis ao seu alcance. Para utilização da rede sem fio da Prefeitura Municipal de Salvador, clique em cima da rede #CONECTA\_SALVADOR - Tela 04.

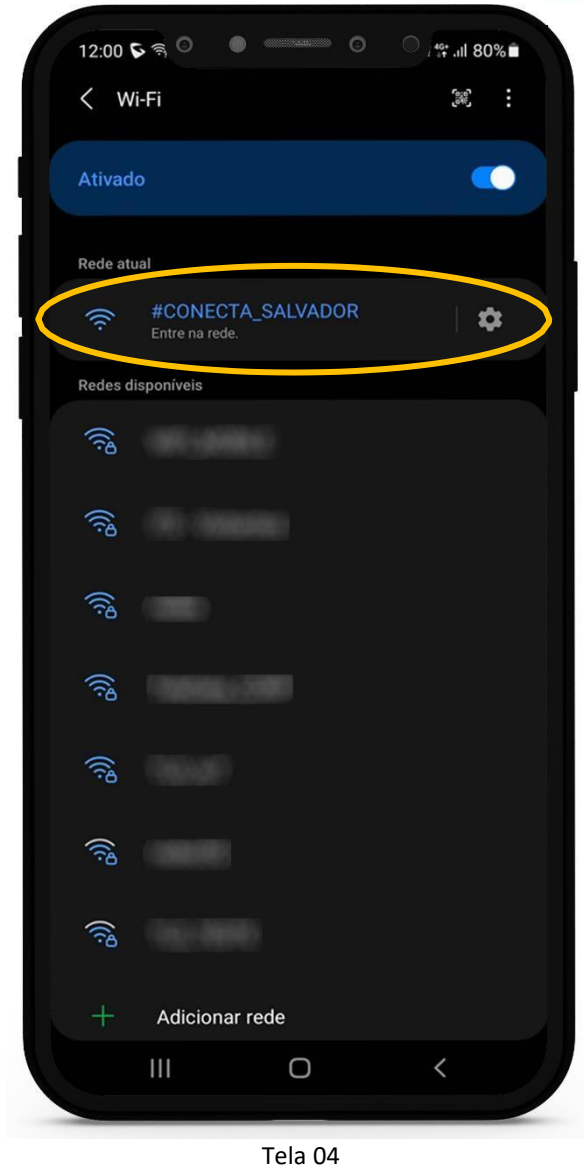

Ao selecionar a rede #CONECTA\_SALVADOR observe que é exibido o nome Entre na Rede. Clique novamente sobre o #CONECTA\_SALVADOR. Ao clicar, você será redirecionado para o Portal de Autenticação conforme Tela 05

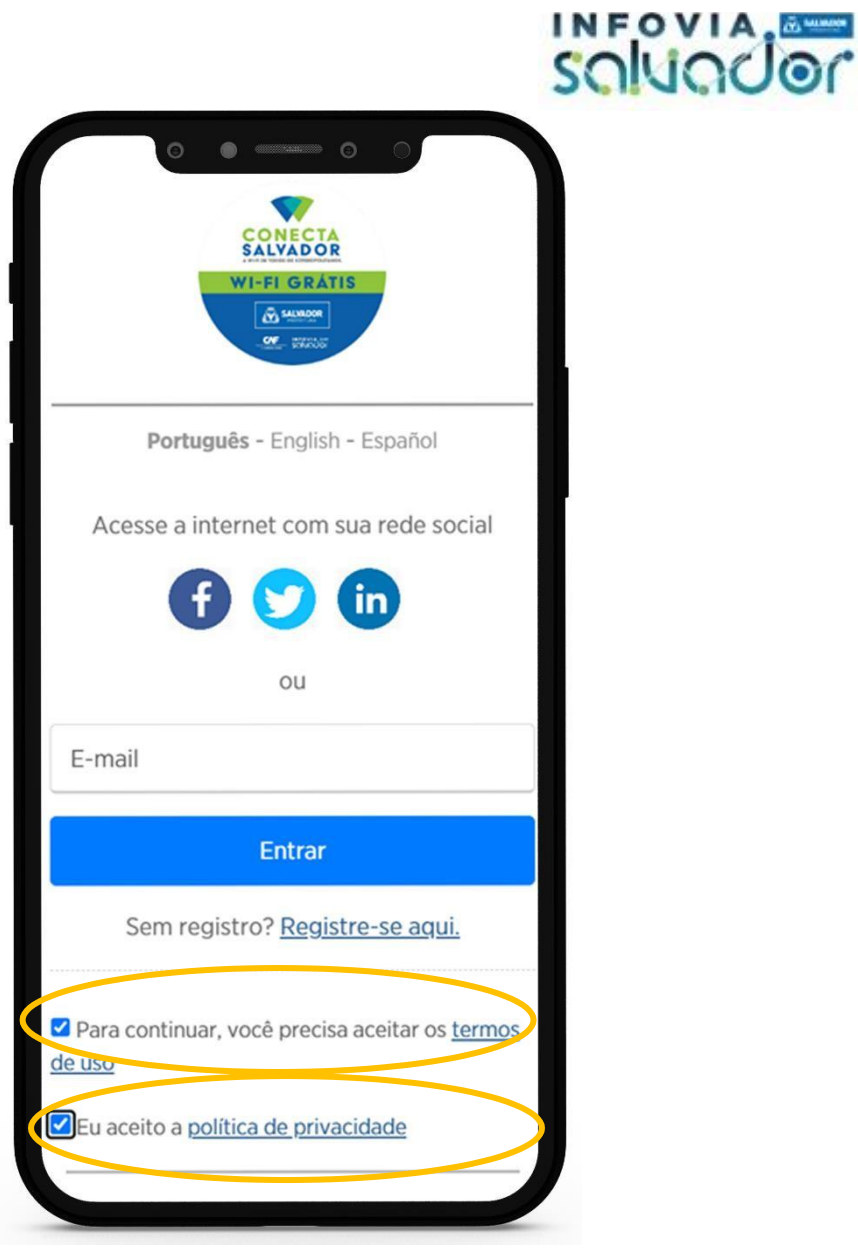

Tela 05

Esta tela permitirá seu ingresso na Rede #CONECTA\_SALVADOR. Para acesso a rede você deve optar porse conectar através de rede social (facebook, twitter ou Linkedin) ou cadastrando uma conta de e-mail (Registre-se aqui) conforme apresentadas na tela. Lembre-se que as caixinhas de **TERMOS DE USO** e **POLÍTICA DE PRIVACIDADE** devem estar sempre selecionadas para que você possa avançar. Caso já seja um usuário da Rede #CONECTA\_SALVADOR, você será automaticamente reconhecido e será exibida a Tela 06.

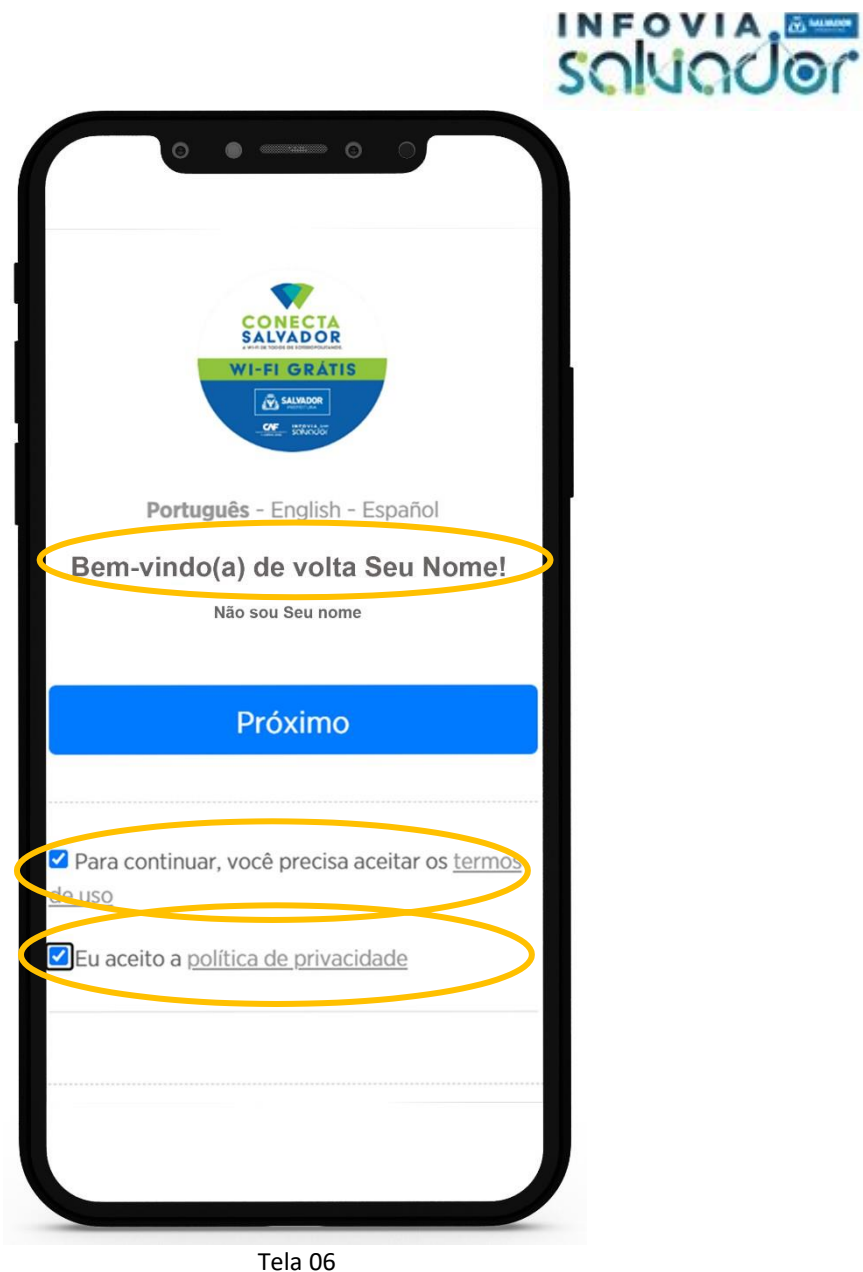

Observe que nesta tela deve ser exibido seu nome. Confirme se os dados exibidos estão corretos, estando os dados coretos clique em **Próximo**, lembrando que as caixinhas de **TERMOS DE USO** e **POLÍTICA DE PRIVACIDADE** devem estar sempre selecionados para que você possa avançar. Caso os dados exibidos não estejam corretos clique **Não sou Seu Nome,** para retornar para Tela 05, onde será possível realizar o cadastro utilizando uma das formas exibidas. Estando tudo certo com os dados exibidos e ao clicar em Próximo, você fará o ingresso na rede #CONECTA\_SALVADOR. Alguns dispositivos podem fazer o redirecionamento para a página da Prefeitura Municipal de Salvador conforme a Tela 07. Se o redirecionamento ocorrer, você pode fechar esta tela e iniciar sua navegação e utilizar seus aplicativos.

### **SOLUCIOL**

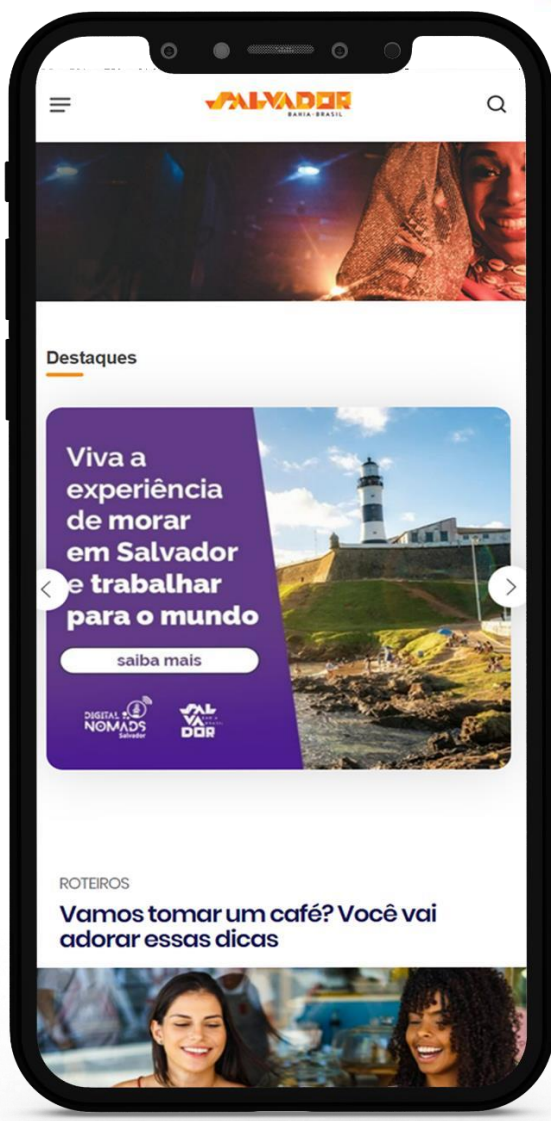

Tela 07

Caso os dados exibidos não estejam corretos ou não possua cadastro, utilize uma das opções existentes em sua tela. Temos 4 opções de autenticação e você utilizar a que for mais adequada para você. Entre as opções de autenticação temos:

- Autenticação via Facebook
- Autenticação via LinkedIn
- Autenticação via Twitter
- Realização de um cadastro

Lembramos para realizar a autenticação via Facebook / LinkedIn / Twitter é necessário que você tem um cadastro prévio nestas redes Sociais. Antes de utilizar uma destas opções realize previamente o seu cadastro clicando nas URL's abaixo

Cadastro Facebook - <https://pt-br.facebook.com/>

Cadastro LinkedIn - <https://www.linkedin.com/signup/>

Cadastro Twitter - <https://twitter.com/i/flow/signup>

Nas próximas sessões iremos abordar o processo de autenticação de cada uma das opções.

Autenticação via Facebook – Tela 08

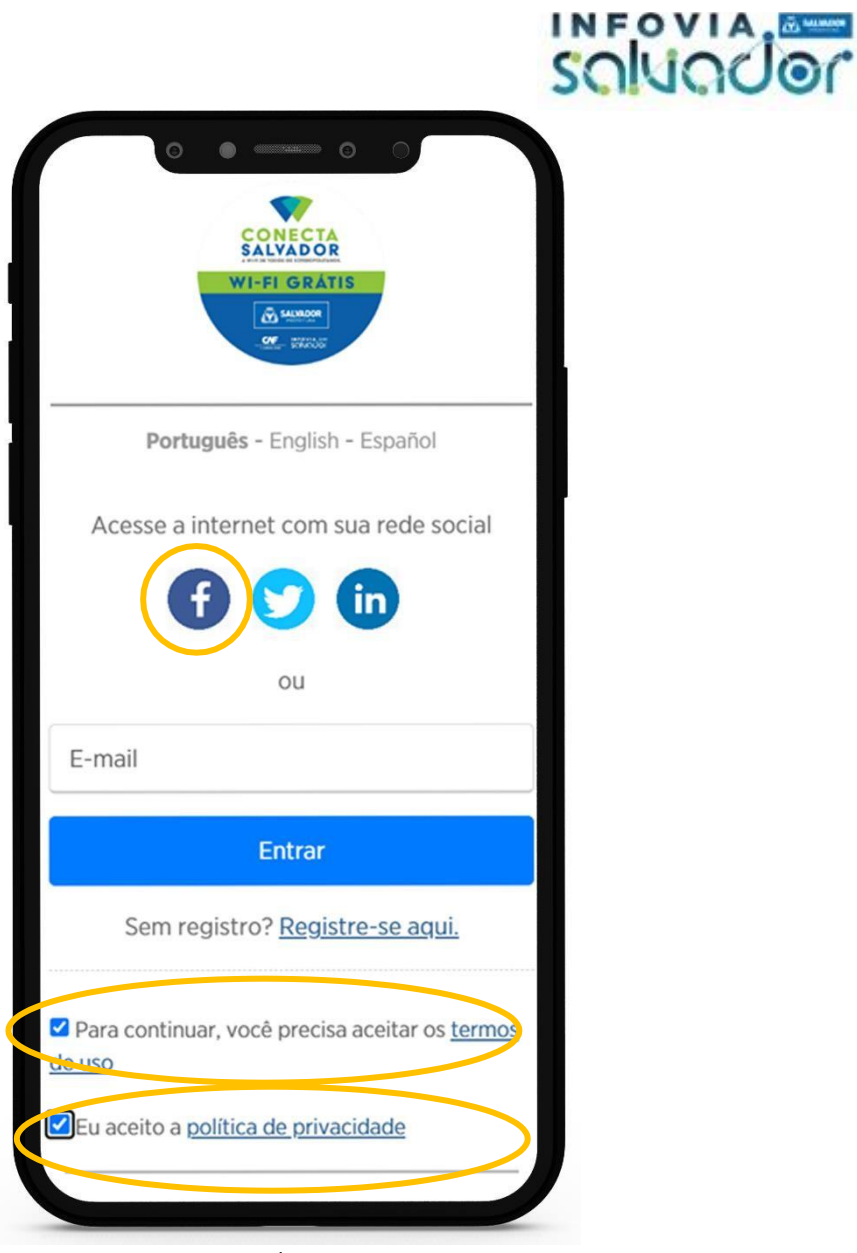

Tela 08

Ao clicar no ícone do Facebook você será redirecionada para tela do Facebook onde você deve inserir seu usuário e senha do Facebook conforme exibido na Tela 09. Após fazer a inserção dos seus dados e estando corretos, você será autenticado na rede #CONECTA\_SALVADOR e estará pronto para navegar. Lembramos que após a autenticação no Facebook alguns dispositivos farão o redirecionamento para uma página da Prefeitura do Salvador – Tela 07. Agora é só fechar esta tela e iniciar a navegação.

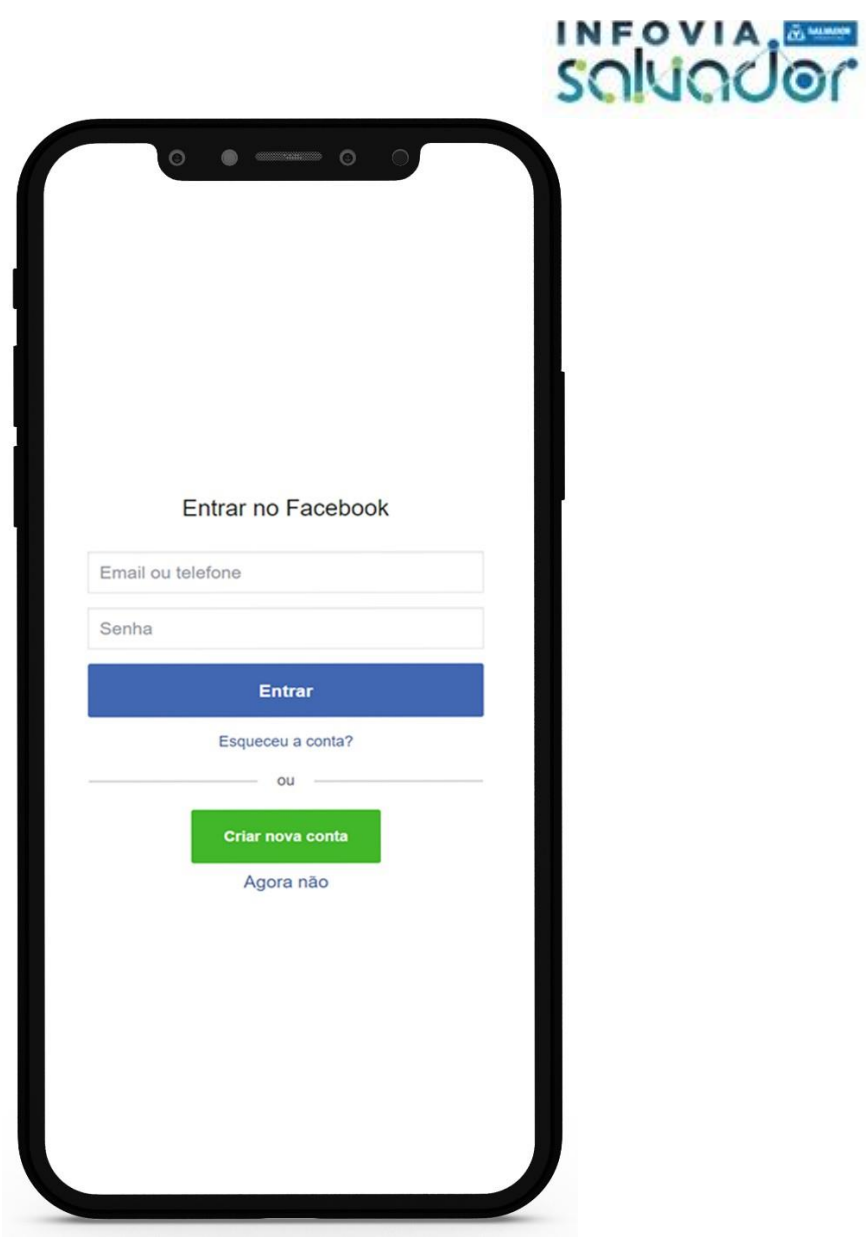

Tela 09

Autenticação via LinkedIn

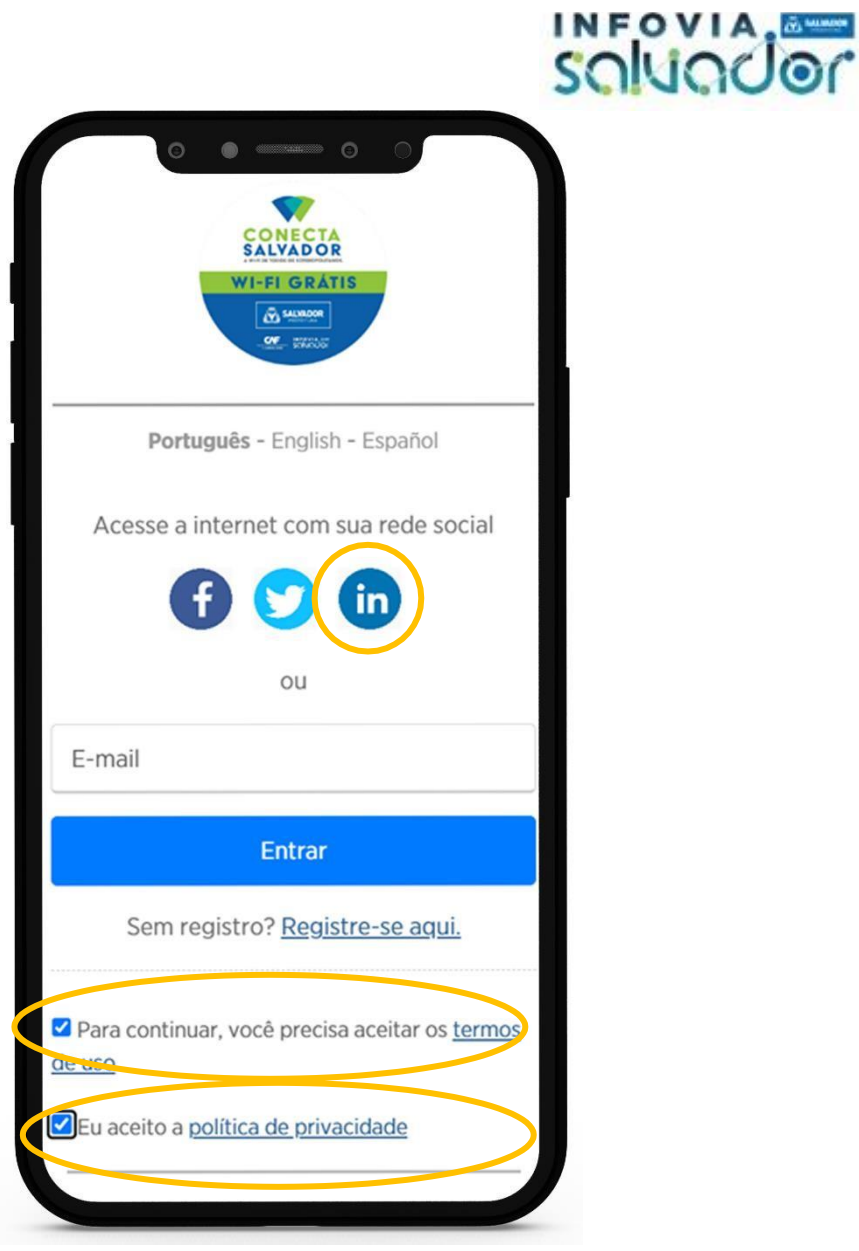

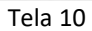

Ao clicar no ícone do LinkedIn você será redirecionada para tela do LinkedIn onde você deve inserir seu usuário e senha do LinkedIn conforme exibido na Tela 11. Após fazer a inserção dos seus dados e estando corretos, você será autenticado na rede #CONECTA\_SALVADOR e estará pronto para navegar. Lembramos que após a autenticação no LinkedIn alguns dispositivos farão o redirecionamento para uma página da Prefeitura do Salvador – Tela 07. Agora é só fechar esta tela e iniciar a navegação.

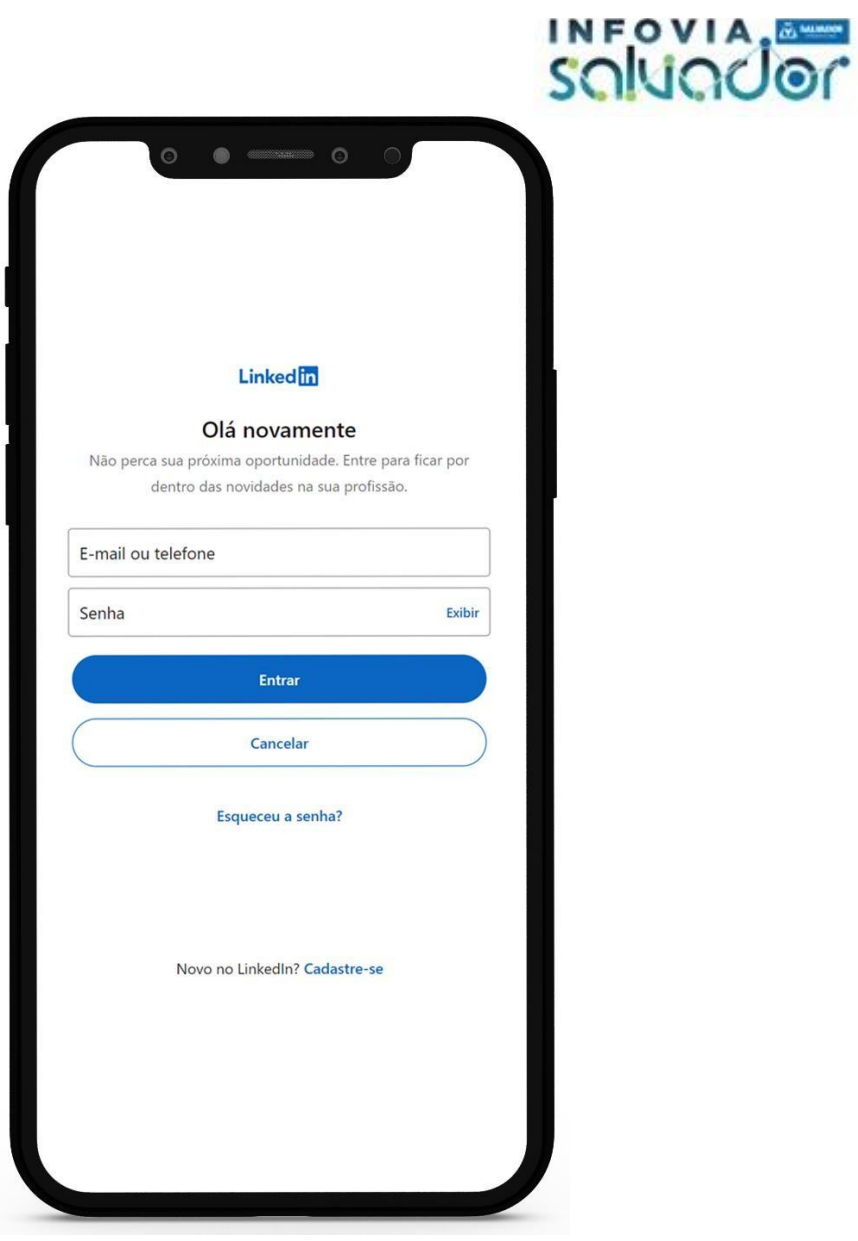

Tela 11

Autenticação via Twitter

![](_page_12_Picture_0.jpeg)

Tela 12

Ao clicar no ícone do Twitter você será redirecionada para tela do Twitter onde você deve inserir seu usuário e senha do Twitter conforme exibido na Tela 13. Após fazer a inserção dos seus dados e estando corretos, você será autenticado na rede #CONECTA\_SALVADOR e estará pronto para navegar. Lembramos que após a autenticação no Twitter alguns dispositivos farão o redirecionamento para uma página da Prefeitura do Salvador – Tela 07. Agora é só fechar esta tela e iniciar a navegação.

![](_page_13_Picture_74.jpeg)

Tela 13

Realização do seu cadastro

Caso você não possua nenhuma das redes Sociais listadas ou se preferir seu próprio cadastro utilizar a opção **Registre-se aqui** exibida na Tela 14

![](_page_14_Picture_55.jpeg)

Tela 14

Ao clicar em Registre-se será exibida uma tela em que você irá inserir as informações requisitadas conforme a Tela 15

![](_page_15_Picture_223.jpeg)

![](_page_15_Figure_1.jpeg)

Nesta tela você deve inserir seu e-mail e seu nome completo. Importante que ao digitar seu e-mail tenha certeza de que o e-mail inserido realmente exista, o sistema possuiu um validador de e-mails que não estando correto não será possível você realizar o cadastro. Lembre-se que as caixinhas de **TERMOS DE USO** e **POLÍTICA DE PRIVACIDADE** devem estar sempre selecionadas para que você possa avançar. Após inserir seus dados clique em **ENTRAR** para iniciar a navegação.

Lembramos que após a autenticação dispositivos farão o redirecionamento para uma página da Prefeitura do Salvador – Tela 07. Agora é só fechar esta tela e iniciar a navegação.

Prontinho!!! Seguindo os passos que descrevemos acima você poderá fazer uso de uma rede WiFi disponibilizada pela Prefeitura do Salvador e integrante e um dos maiores projetos de Cidades Inteligentes do Brasil, a INFOVIA SALVADOR. Não se preocupe com a segurança dos seus dados, esta é uma rede Segura onde controlamos a acesso a sites maliciosos e com conteúdo inapropriado. Aproveite e compartilhe com seus amigos e lembre-se, você pode reportar problemas ou fazer elogios usando o telefone 156 da Prefeitura do Salvador. APROVEITE!!!

![](_page_16_Picture_0.jpeg)

### **Tutorial Dispositivos IOS - iPhone**

Na tela inicial do seu dispositivo, localize o ícone de ajustes e clique sobre ele conforme imagem abaixo

![](_page_16_Picture_3.jpeg)

Ao clicar neste ícone devemos ter acesso as configurações do dispositivo – Tela 02. Nesta tela clique em Wi-Fi. Nesta tela confirme se a função WiFi está ativada, se não estiver ativa, clique no botão de ativação – Tela 03

# **SOLUCION**

![](_page_17_Picture_13.jpeg)

Tela 02

# **SOLJOOD**

![](_page_18_Picture_68.jpeg)

Tela 03

Após ativar a função WiFI serão listadas as redes Wi-FI disponíveis e ao seu alcance. Para conexão a #CONECTA\_SALVADOR clique em cima da rede conforme Tela 04.

# **SOLJOOD**

![](_page_19_Picture_42.jpeg)

Tela 04

Ao selecionar a rede #CONECTA\_SALVADOR, você será redirecionado para o Portal de Autenticação conforme Tela 05

![](_page_20_Picture_0.jpeg)

Tela 05

Esta tela permitirá sem ingresso na Rede #CONECTA\_SALVADOR. Para acesso a rede você deve selecionar uma das opções apresentadas na tela. Lembre-se que as caixinhas de **TERMOS DE USO** e **POLÍTICA DE PRIVACIDADE** devem estar sempre selecionadas para que você possa avançar. Caso já seja um usuário da Rede #CONECTA\_SALVADOR, você será automaticamente reconhecido e será exibida a Tela 06.

![](_page_21_Picture_124.jpeg)

Observe que nesta tela deve ser exibido seu nome. Confirme se os dados exibidos estão corretos, estando os dados coretos clique em **Próximo**, lembrando que as caixinhas de **TERMOS DE USO** e **POLITICA DE PRIVACIDADE** devem estar sempre selecionados para que você possa avançar. Caso os dados exibidos não estejam corretos clique **Não sou Seu Nome,** para retornar para Tela 05, onde será possível realizar o cadastro utilizando uma das formas exibidas. Estando tudo certo com os dados exibidos e ao clicar em Próximo, você fará o ingresso na rede #CONECTA\_SALVADOR. Alguns dispositivos podem fazer o redirecionamento para a página da Prefeitura do Salvador conforme a Tela 07. Se o redirecionamento ocorrer, você pode fechar esta tela e iniciar sua navegação e utilizar seus aplicativos.

### **SOLUGOOL**

![](_page_22_Picture_1.jpeg)

Tela 07

Caso os dados exibidos não estejam corretos ou não possua cadastro utilize uma das opções existentes em sua tela. Temos 4 opções de autenticação e você utilizar a que for mais adequada para você. Entre as opções de autenticação temos:

- Autenticação via Facebook
- Autenticação via LinkedIn
- Autenticação via Twitter
- Realização de um cadastro

Lembramos para realizar a autenticação via Facebook / LinkedIn / Twitter é necessário que você tem um cadastro prévio nestas redes Sociais. Antes de utilizar uma destas opções realize previamente o seu cadastro clicando nas URL's abaixo

Cadastro Facebook - <https://pt-br.facebook.com/>

Cadastro LinkedIn - <https://www.linkedin.com/signup/>

Cadastro Twitter - <https://twitter.com/i/flow/signup>

Nas próximas sessões iremos abordar o processo de autenticação de cada uma das opções.

Autenticação via Facebook – Tela 08

![](_page_23_Picture_152.jpeg)

Tela 08

Ao clicar no ícone do Facebook você será redirecionada para tela do Facebook onde você deve inserir seu usuário e senha do Facebook conforme exibido na Tela 09. Após fazer a inserção dos seus dados e estando corretos, você será autenticado na rede #CONECTA\_SALVADOR e estará pronto para navegar. Lembramos que após a autenticação no Facebook alguns dispositivos farão o redirecionamento para uma página da Prefeitura do Salvador – Tela 07. Agora é só fechar esta tela e iniciar a navegação.

![](_page_24_Picture_20.jpeg)

Tela 09

Autenticação via LinkedIn

![](_page_25_Picture_80.jpeg)

Tela 10

Ao clicar no ícone do LinkedIn você será redirecionado para tela do LinkedIn onde você deve inserir seu usuário e senha conforme exibido na Tela 11. Após fazer a inserção dos seus dados e estando corretos, você será autenticado na rede #CONECTA\_SALVADOR e estará pronto para navegar. Lembramos que após a autenticação no LinkedIn alguns dispositivos farão o redirecionamento para uma página da Prefeitura do Salvador – Tela 07. Agora é só fechar esta tela e iniciar a navegação.

![](_page_26_Picture_20.jpeg)

Tela 11

Autenticação via Twitter

![](_page_27_Picture_0.jpeg)

Tela 12

Ao clicar no ícone do Twitter você será redirecionada para tela do Twitter onde você deve inserir seu usuário e senha do Twitter conforme exibido na Tela 13. Após fazer a inserção dos seus dados e estando corretos, você será autenticado na rede #CONECTA\_SALVADOR e estará pronto para navegar. Lembramos que após a autenticação no Twitter alguns dispositivos farão o redirecionamento para uma página da Prefeitura do Salvador – Tela 07. Agora é só fechar esta tela e iniciar a navegação.

![](_page_28_Picture_50.jpeg)

Tela 13

Realização do seu cadastro

Caso você não possua nenhuma das redes Sociais listadas ou se preferir seu próprio cadastro utilizar a opção **Registre-se aqui** exibida na Tela 14

![](_page_29_Picture_55.jpeg)

Tela 14

Ao clicar em Registre-se será exibida uma tela em que você irá inserir as informações requisitadas conforme a Tela 15

![](_page_30_Picture_222.jpeg)

![](_page_30_Figure_1.jpeg)

Nesta tela você deve inserir seu e-mail e seu nome completo. Importante que ao digitar seu e-mail tenha certeza de que o e-mail inserido realmente exista, o sistema possuiu um validador de e-mails que não estando correto não será possível você realizar o cadastro. Lembre-se que as caixinhas de **TERMOS DE USO** e **POLÍTICA DE PRIVACIDADE** devem estar sempre selecionadas para que você possa avançar. Após inserir seus dados clique em **ENTRAR** para iniciar a navegação.

Lembramos que após a autenticação dispositivos farão o redirecionamento para uma página da Prefeitura do Salvador – Tela 07. Agora é só fechar esta tela e iniciar a navegação.

Prontinho!!! Seguindo os passos que descrevemos acima você poderá fazer uso de uma rede WiFi disponibilizada pela Prefeitura do Salvador e integrante e um dos maiores projetos de Cidades Inteligentes do Brasil, a INFOVIA SALVADOR. Não se preocupe com a segurança dos seus dados, esta é uma rede Segura onde controlamos a acesso a sites maliciosos e com conteúdo inapropriado. Aproveite e compartilhe com seus amigos e lembre-se, você pode reportar problemas ou fazer elogios usando o telefone 156 da Prefeitura do Salvador. APROVEITE!!!